## **VETİS – Kampüs Dışı Erişim ve İstatistik Sistemi Basit Kullanım Kılavuzu**

Aşağıdaki linkte **sunucuip** yazan yere VETİS'in kurulu olduğu sunucuya ait web sayfası/IP adresi linkini ekleyerek doğrudan VETİS sayfalarına erişebilirsiniz.

VETİS ile ilgili tüm bilgilere bu sayfadan ulaşabilirsiniz.

## **http(s)://sunucuip/vetisbt**

İlgili bilgileri internet tarayıcı adres çubuğuna doğru yazdığınızda aşağıdaki ekran gelecektir.

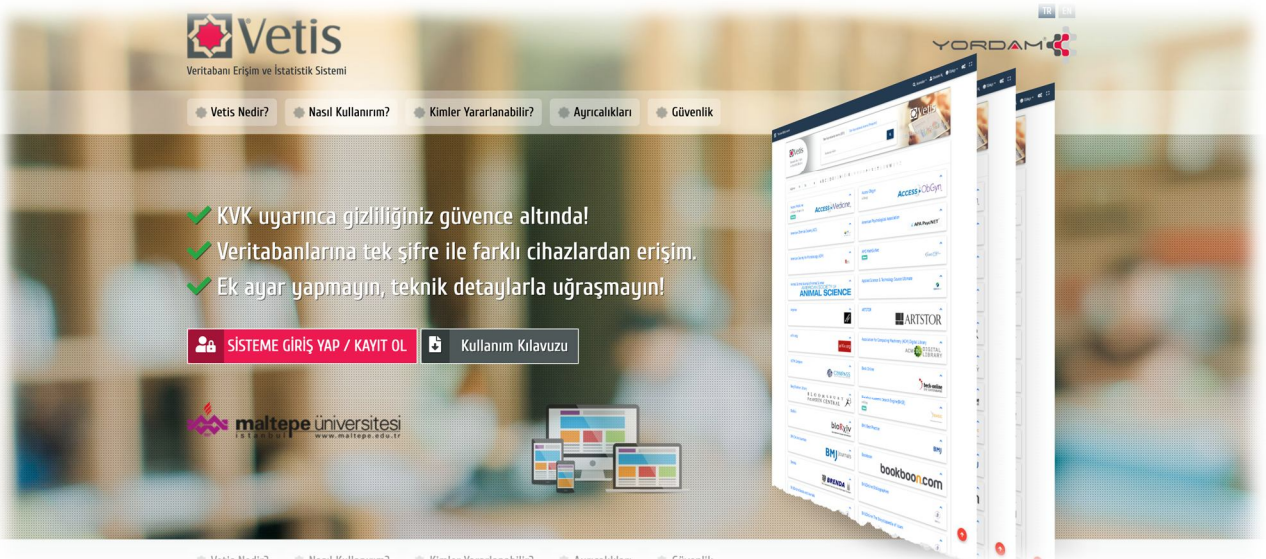

Vetis Nedir? Nasıl Kullanırım?

**Sisteme Giriş Yap/ Kayıt Ol** sekmesinden size verilen kullanıcı adı şifre veya Kütüphane Otomasyonu web arayüzü için kullandığınız üye kodu ve şifreniz ile giriş yapabilirsiniz.

Eğer şifrenizi bilmiyorsanız sağ alt tarafta bulunan şifremi unuttum seçeneğine basarak bilgilerinizi girdikten sonra şifre temini yapabilirsiniz. (Eğer şifre size ulaşmıyorsa iletişim bilgileriniz sistemde yanlış olabilir, kurum mail sistemi veya SMS sistemi çalışmıyor olabilir.)

Eğer üye kaydınız yok ise **Kayıt Ol** sekmesinde gerekli bilgiler doldurulduktan sonra vermiş olduğunuz Kurumsal mail adresine aktivasyon maili gelecektir. Bu maildeki linke tıklayıp sistem içerisinde durumunuz aktif olacaktır, daha sonra VETIS sistemini kullanabilirsiniz. Aktivasyon yapmayan kişiler durumu boş olacağı için VETIS'te işlem yapamayacaktır. (Kurumsal mail haricindeki maillere aktivasyon maili gönderilmemektedir.)

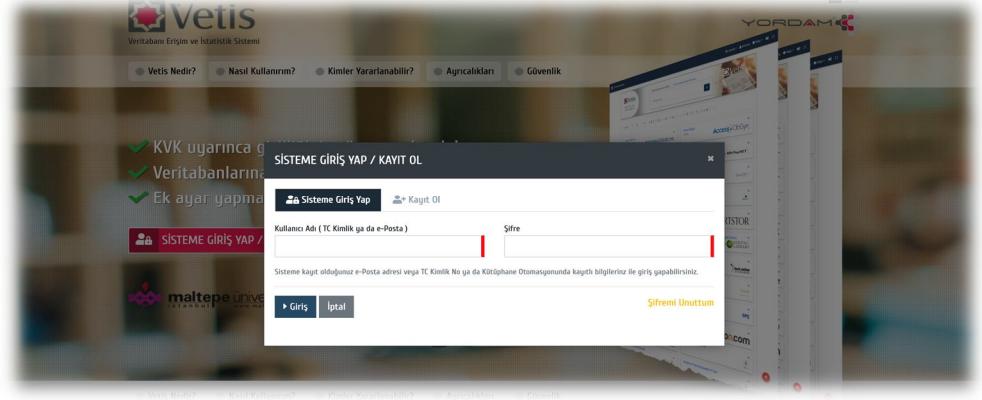

Oturum açtıktan sonra kurumunuzun temin etmiş olduğu veritabanları listesine ulaşabileceksiniz. Üst tarafta bulunan, yine kurumunuzun aboneliği kapsamındaki arama motorlarını kullanabilirsiniz.

Arama motorları altında bulunan Tür, Sağlama ve Alfabetik olarak filtreleme yapabilirsiniz.

Dilerseniz aşağıda listelenen diğer veritabanlarının alt tarafında bulunan Erişim için tıklayın linklerine basarak erişim sağlayabilrisiniz. Logo üstünde bulunan aşağı ok sembolüne basarak Veritabanına ait notlarınızı görebilirsiniz. Sol köşede yer alan kuşaklarda temin durumunuz gösterilmektedir. (Satın, Abone, Deneme vb.)

Tüm tarayıcılar ve platformlarda VETIS'i kullanabilirsiniz. (Mobil cihazlar, Tablet, Bilgisayarlar)

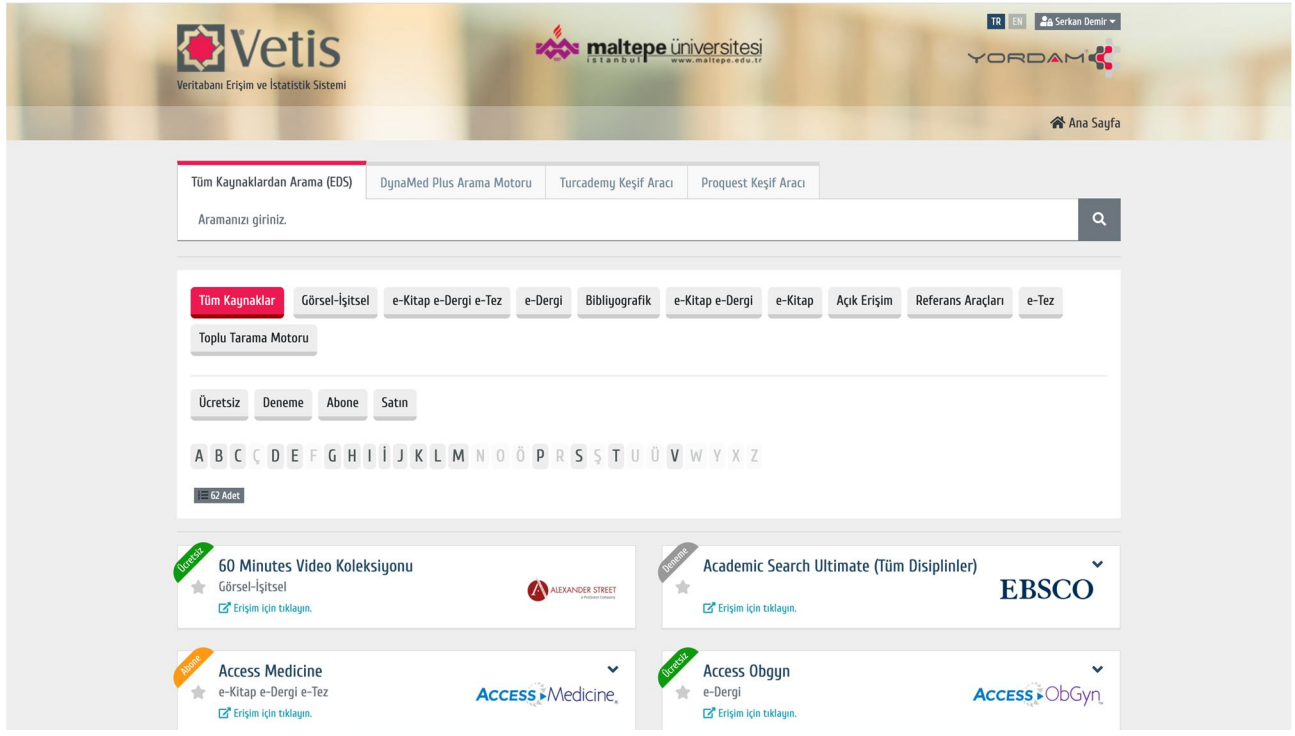

# **VETİS Admin Paneli**

Kütüphane Otomasyonunda Üye Modülünde VETIS Admin Paneline giriş yapacak kişilerin Vetis Admin Paneli Yetkisinin işaretli olması gerekmektedir. Aksi durumda bu panele giriş yapamazsınız.

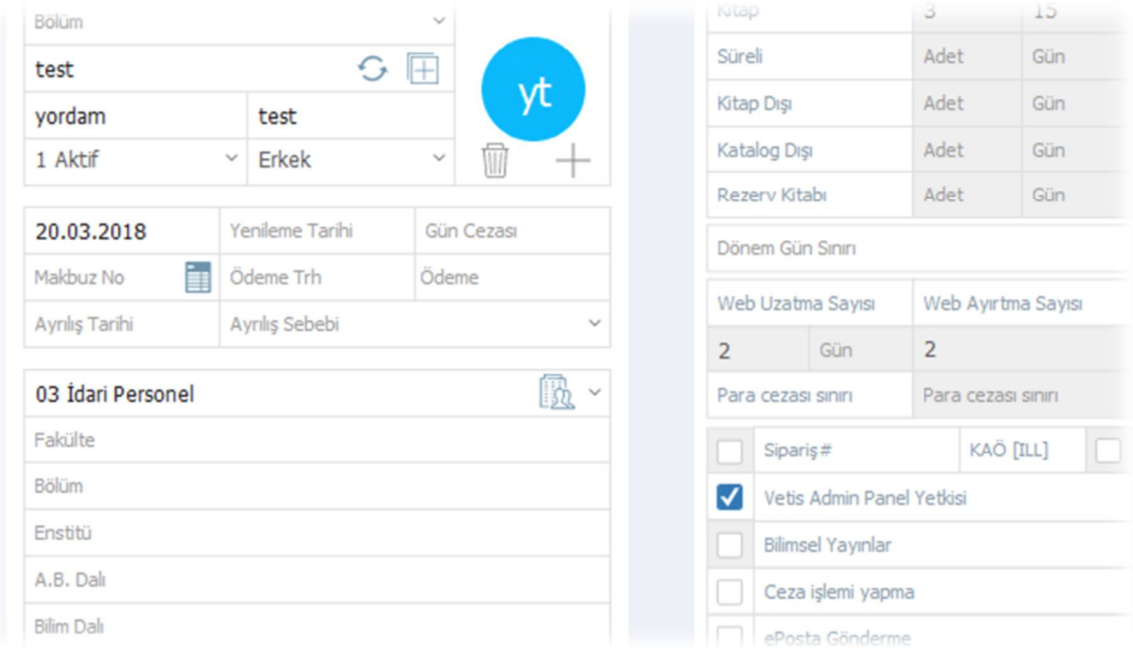

Aşağıdaki linkte sunucuip yazan yere kütüphane Otomasyonu web sayfanızın linkini yazarak Vetis admin paneline erişebilirsiniz.

#### **http(s)://sunucuip/vetisbt/admin**

Açılan ekranda Kütüphane Otomasyonu web arayüzünde kullanmış olduğunuz Üye kodu ve Şifre ile giriş yapabilirsiniz.

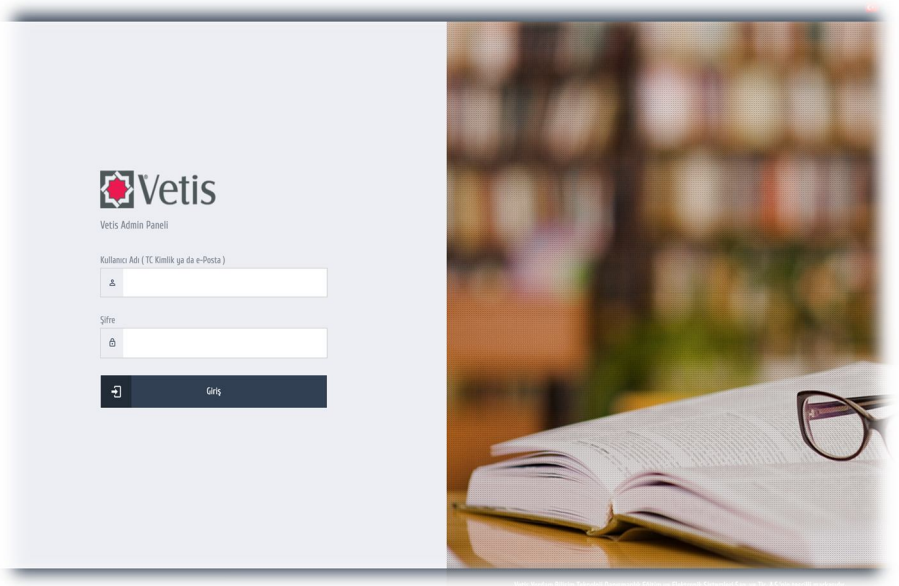

## **Anasayfa**

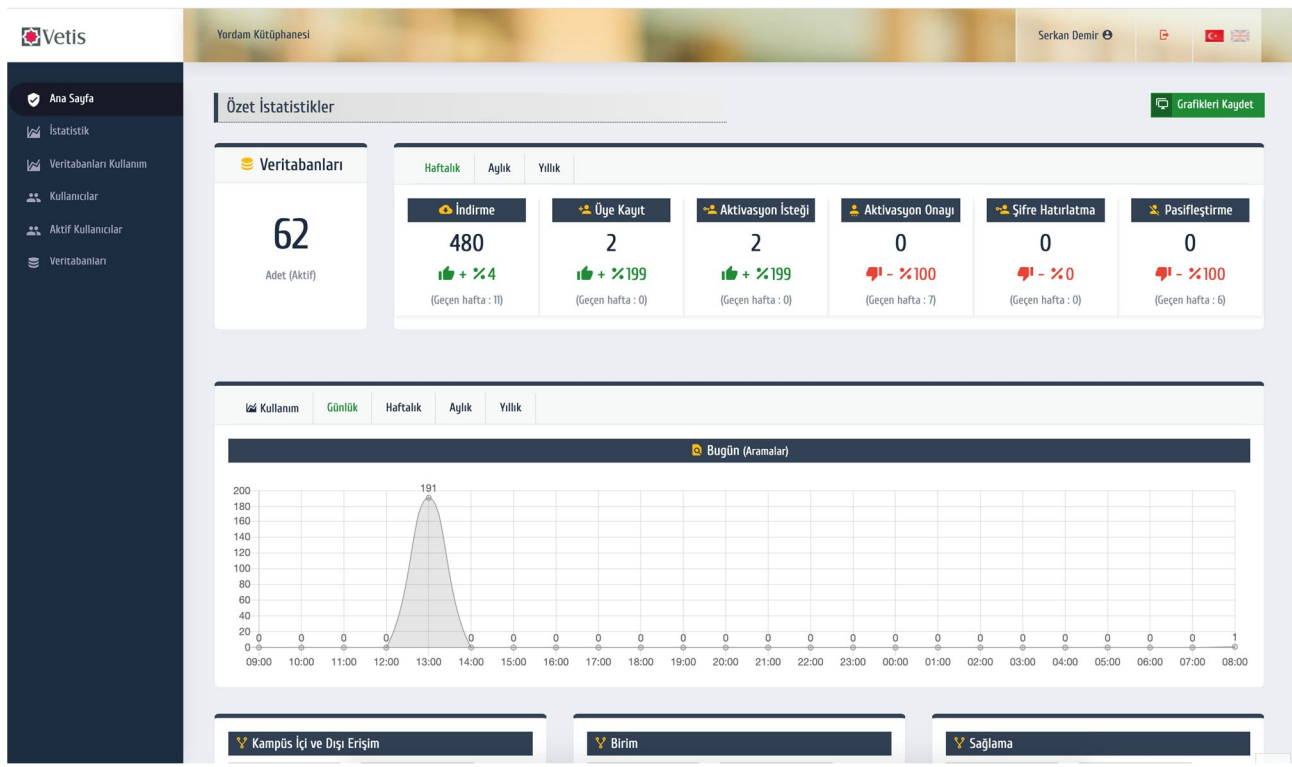

Aktif olan veritabanları üzerinde Günlük, Haftalık, Aylık, Yıllık veya tarihsel bazlı istatistiklere ulaşabilirsiniz.

## **İstatistik**

Tarihsel bazda filtreleme yaparak istatistiklere ulabilirsiniz. Ayrıca herhangi bir alandan seçim yaparak diğer istatistikleri daraltabilirsiniz. Grafikleri kaydet seçeği ile istatistikleri resim formatında kaydedebilirsiniz.

![](_page_3_Picture_87.jpeg)

## **Veritabanları Kullanım**

Belli filtrelemeler yapıp Aktif olan Veritabanlarınız üzerinde toplam yapılan işlem sayılarına ulaşabilir, yine aynı şekilde Grafikleri kaydet diyerek ekran görüntüsünü alabilirsiniz.

![](_page_4_Picture_51.jpeg)

## **Kullanıcılar**

Belli filtrelemeler yapıp aktif veya pasif durumdaki kullanıcıları görebilir, Bu kullanıcıların veritabanlarındaki kullanım oranlarına ulaşabilirsiniz.

Üye bilgilerinin olduğu alanda Aktivasyon kısmı yeşil ise Kütüphane Otomasyonunda kullanıcı aktif, değil ise pasiftir. Hareketler sekmesinden kullanıcıların üye bilgilerini ve Vetis giriş-çıkış, aktivasyon istatistiklerine ulaşabilirsiniz. İstatistik kısmından kişinin veritabanları ile ilgili bilgilerine ulaşabilirsiniz.

![](_page_5_Picture_3.jpeg)

## **Aktif Kullanıcılar**

En çok kullanım yapan üyelerinize ulaşabilirsiniz. Tarih filtrelemesi yapıp o tarih aralığındaki kullanımları görebilirsiniz.

![](_page_6_Picture_2.jpeg)

#### **Veritabanları**

Vetis Sistemi üzerinde bulunan tüm veritabanları listelenmektedir. Aktif - Pasif alanından kütüphaneniz bünyesinde bulunan veritabanlarını aktif yapabilir, süresi geçen veritabanlarınızı pasif duruma getirebilirsiniz. İşlem alanından veritabanlarına ait bilgileri düzenleyebilirsiniz.

Eğer kullandığınız veritabanı sistemde bulunmuyorsa tarafımıza ilgili veritabanının adını ve linkini iletebilirseniz gerekli düzenlemeler tarafımızca yapılmaktadır.

![](_page_7_Picture_101.jpeg)